## 文章中の図のレイアウト

## **1. 図をクリックして選択します**

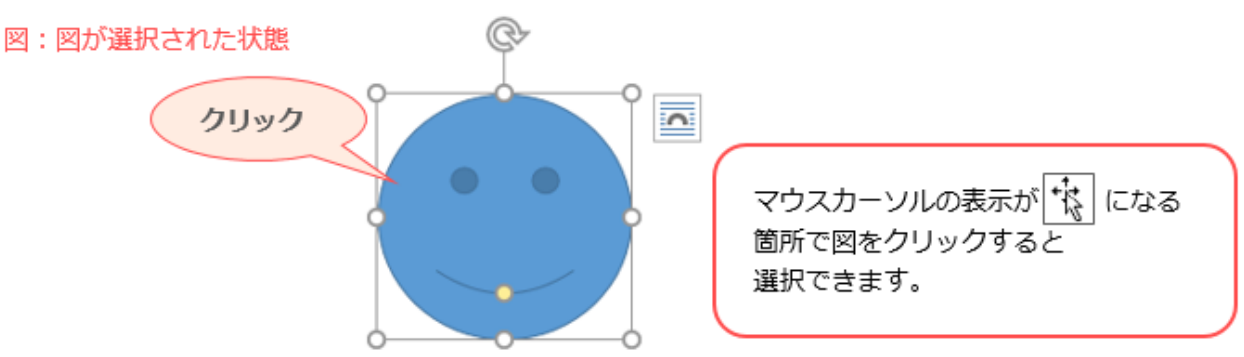

## **2. [描画ツール]が表示されるので、[書式]タブ→[文字列の折り返し]の順にクリックします**

レイアウトの一覧が表示されるので、希望のものをクリックします

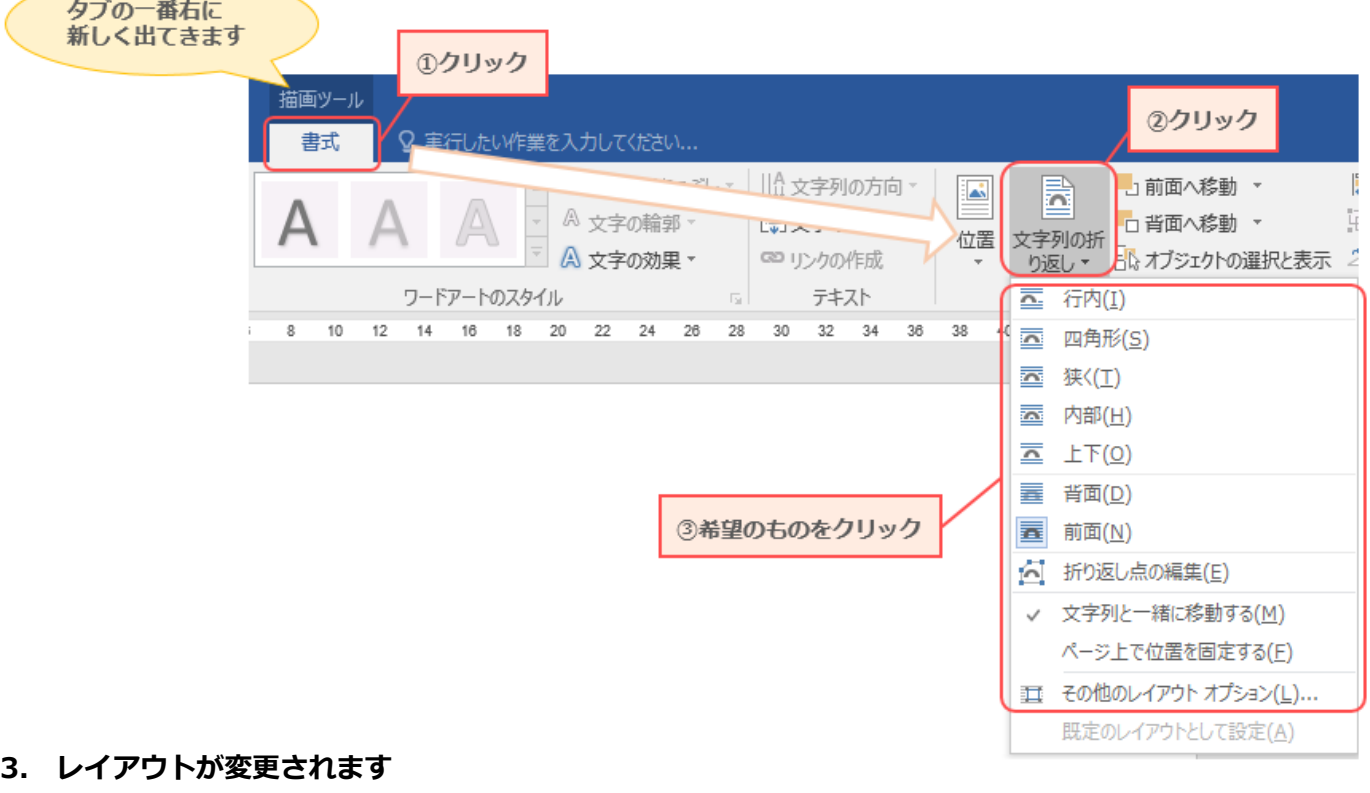

例:[内部]を選択

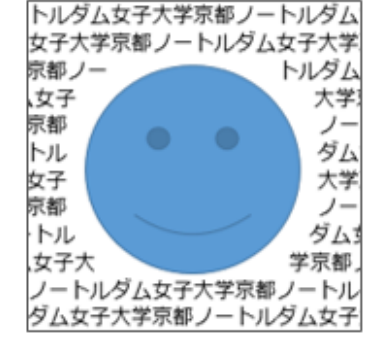

※次のページで、各レイアウトの違いを説明します

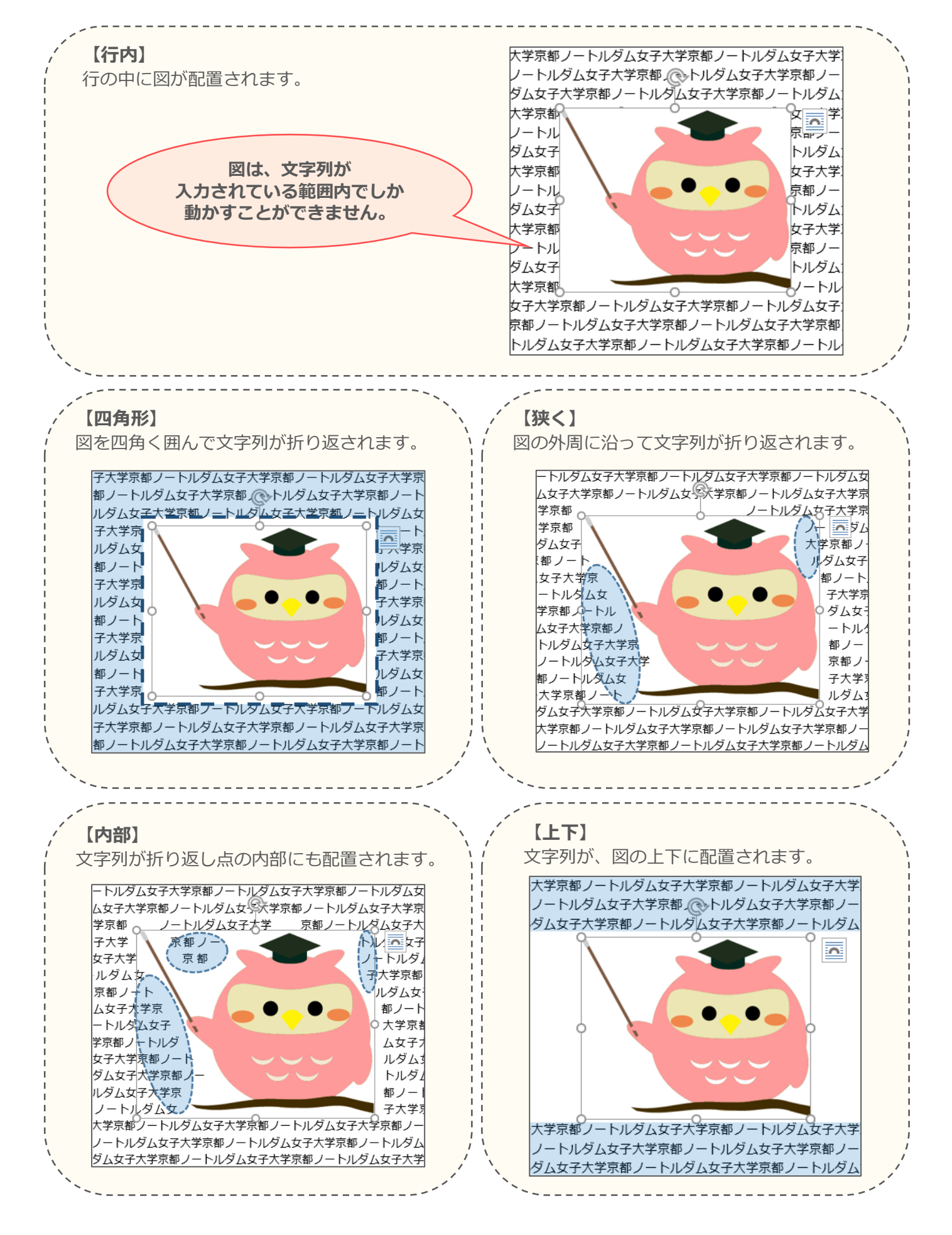

※次のページへ続きます

文章中のレイアウト - 2

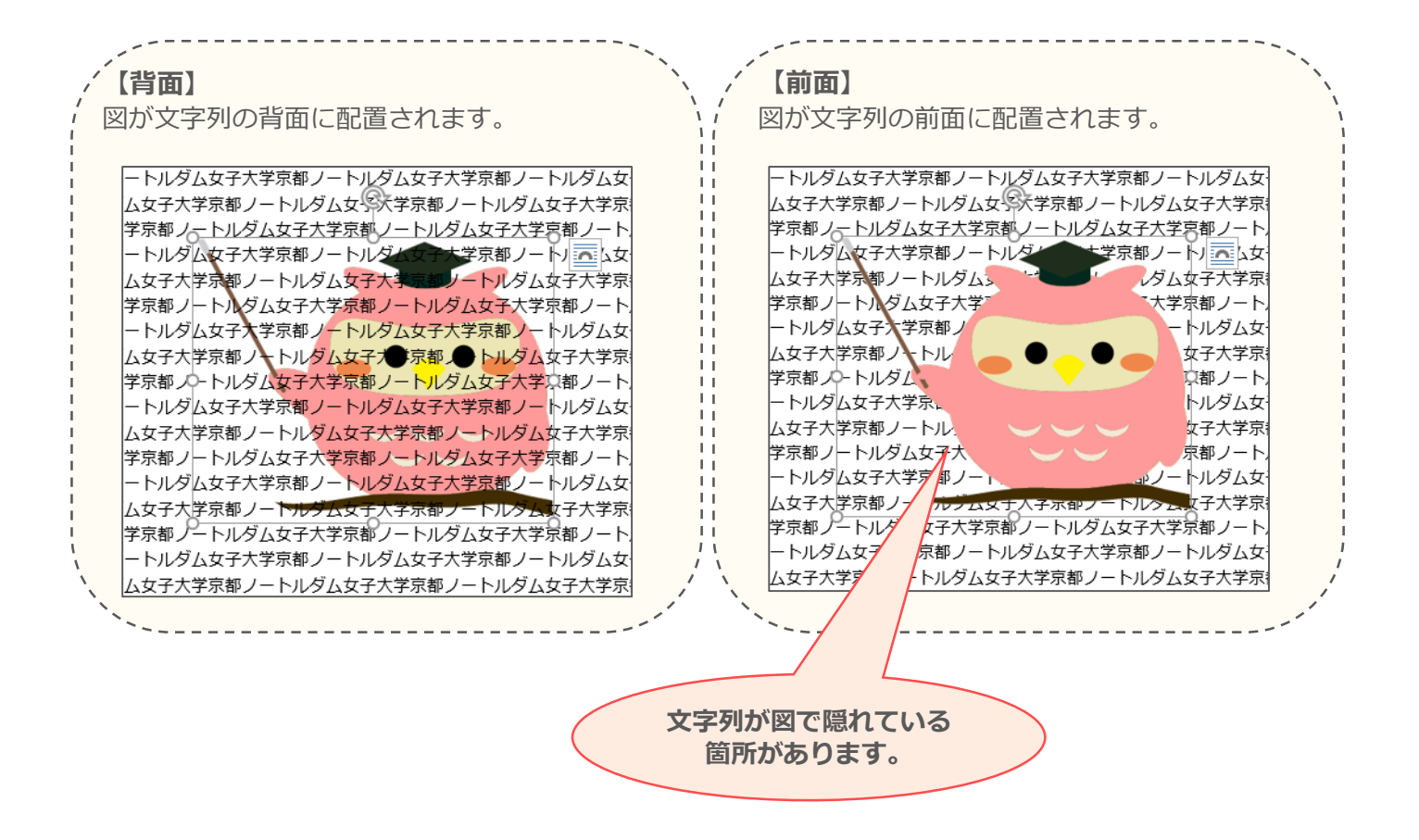